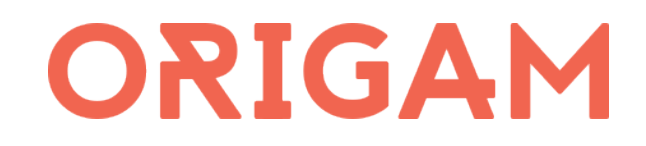

# ORIGAM Architect Getting Started Guide

® 2013-2014 Advantage Solutions, s. r. o.

### **Table of Contents**

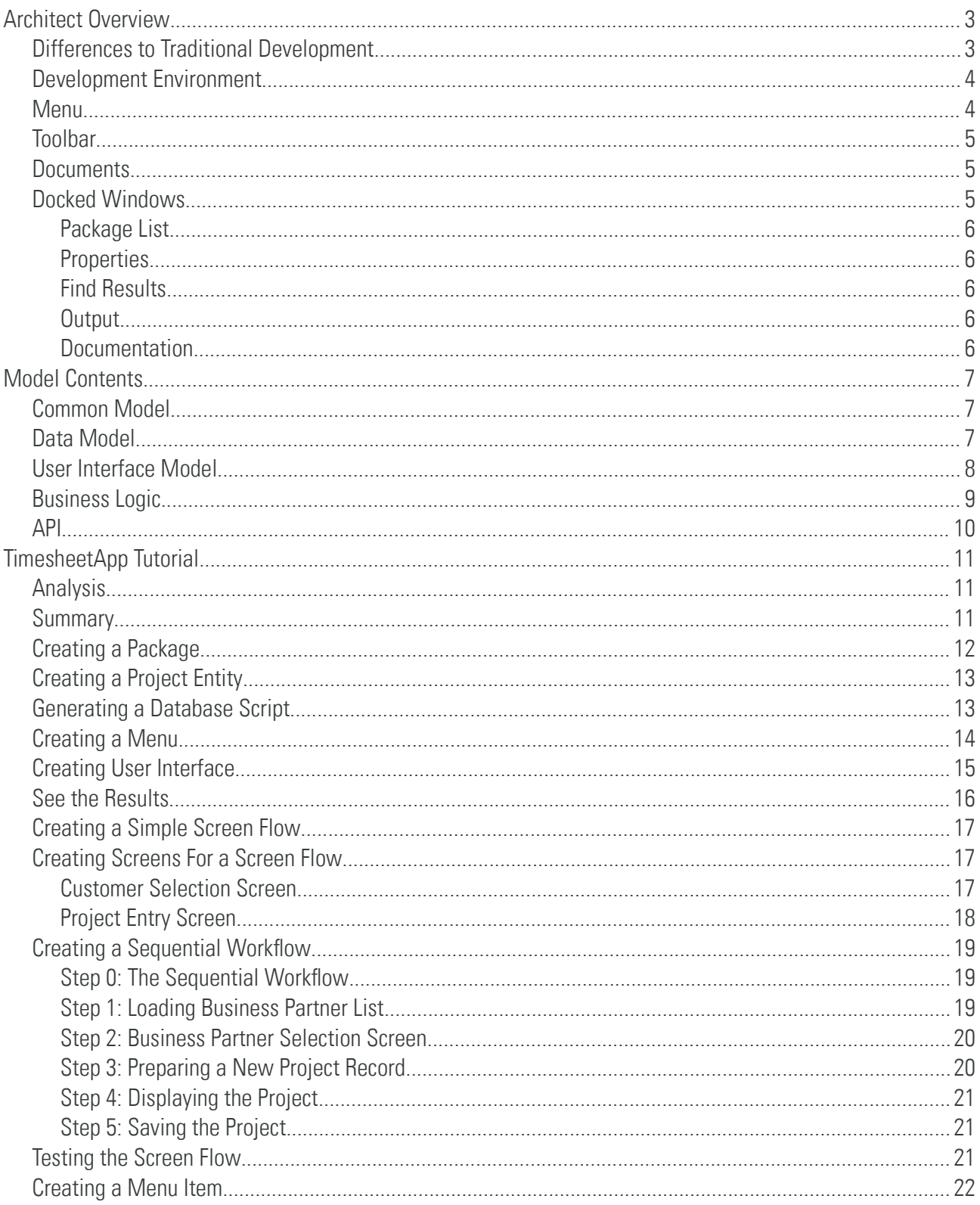

## <span id="page-2-0"></span>Architect Overview

ORIGAM Architect is a modeling tool used to develop ORIGAM applications. Using Architect you can model the following functionality:

- > Data Model
- > Business Model (validations, workflows...)
- > User interface
- > API

Architect UI consists of docked windows and documents, like most of integrated development environments (IDE's).

### <span id="page-2-1"></span>Diferences to Traditional Development

Modeling in Architect is completely different approach to the traditional development. ORIGAM model is a domain specifc language (DSL) for creating enterprise applications that typically contain data, forms, UI validations, workflows and API's.

In traditional development you have to create a kind of a framework for each application you develop (function libraries, common classes etc.). With ORIGAM you have the basic building blocks encapsulated inside the model and you just express your requirements using the model. ORIGAM Runtime then takes as much care as possible to bring your requirements to life.

As for enterprise applications we tried to take all the best practices into the ORIGAM platform so you do not have to take care anymore about common stuff like writing proper SQL, application deployment, workflows etc. Now you need to think about **WHAT** your customer needs **instead of** trying to fnd out **HOW** to do stuff from day one.

### <span id="page-3-0"></span>Development Environment

ORIGAM Architect consists of the following basic elements:

- > Menu
- > Toolbar
- > Documents
- > Docked Windows

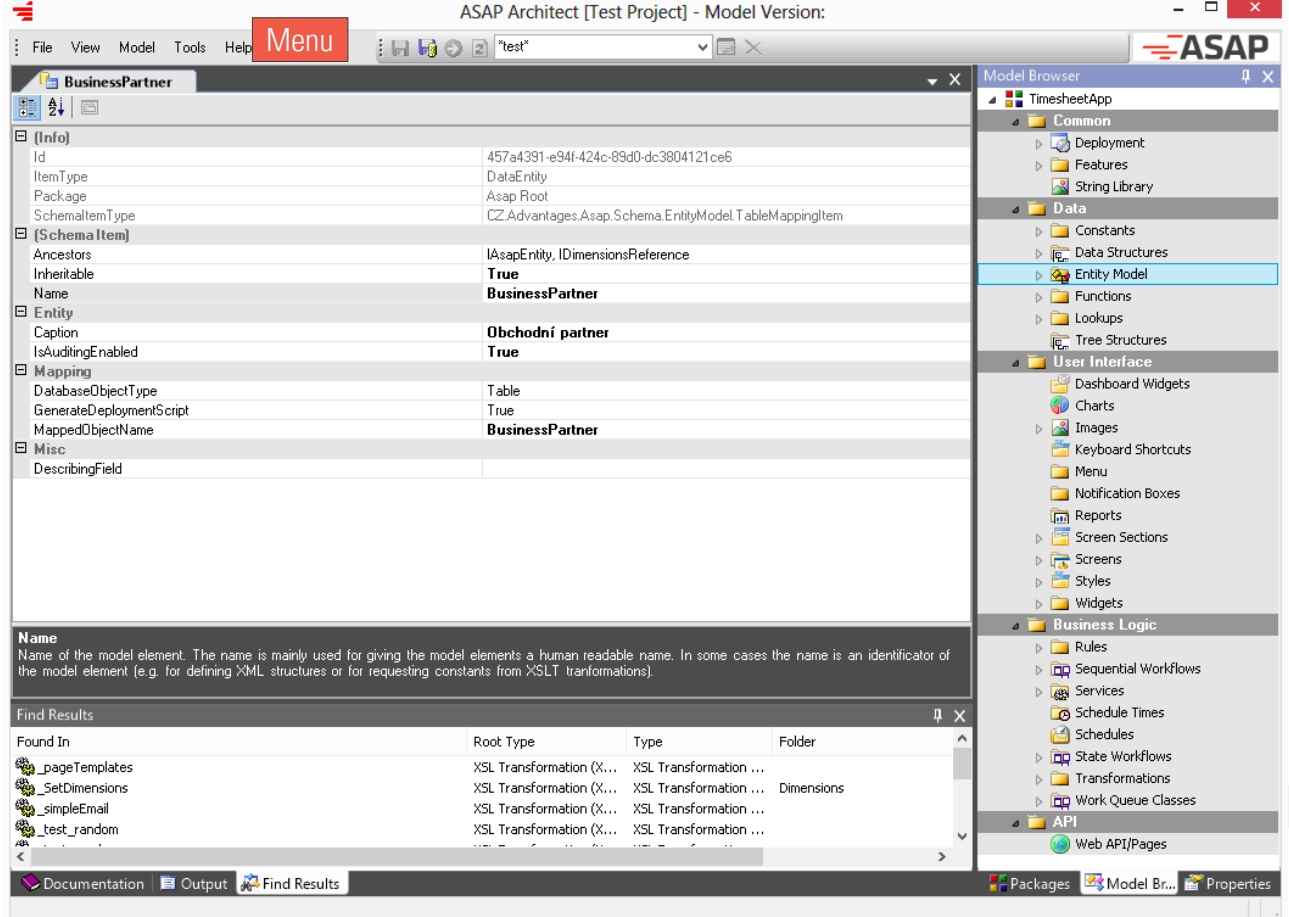

### <span id="page-3-1"></span>Menu

Menu contains all the commands you can use inside Architect.

### <span id="page-4-0"></span>Toolbar

The toolbar contains few basic commands and a search box for searching the model.

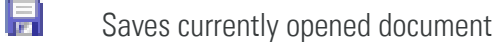

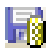

Saves the model to the repository

### <span id="page-4-1"></span>**Documents**

Any data you will edit using Architect will be opened as a document. These are typically model editors or tools like Deployment Script Generator, settings editor, etc.

You can switch between the documents using tabs or you can close them using small black cross.

### <span id="page-4-2"></span>Docked Windows

Windows docked to the sides of Architect contain different tools for working with the model such as

- > Package List
- > Model Browser
- > Properties
- > Find Results
- > Output
- > Documentation

You can move docked windows as you wish inside Architect by dragging them around. If you close them, you can open them again using menu View.

By double-clicking on the docked window header you undock the window. By double-clicking again you put the window back to the dock.

#### <span id="page-5-0"></span>Package List

Packages are the main containers of model elements. Here you can create, delete or open packages.Model Browser

In the Model Browser you see all the elements in the current package and all imported packages.

Elements in the current package are displayed in black color whereas imported packages are displayed gray.

By double-clicking on the model element you open its editor.

#### <span id="page-5-1"></span>Properties

Some model editors use the Properties window to edit different properties. The example is a Form editor which uses this window to edit properties of different components placed on the form.

#### <span id="page-5-2"></span>Find Results

This window displays results from using the search box or from exploring model dependencies. By doubleclicking on the result you will be navigated to the selected element in the Model Browser.

#### <span id="page-5-3"></span>**Output**

In this window you can see output of different tools. It can be a live application log or preview of generated SQL statements, XML files and other textual information.

#### <span id="page-5-4"></span>Documentation

Using the Documentation window you can document the model. Some of the documentation will be used in the generated documentation and some can even be used in the fnal application, e.g. for displaying text in tooltips.

## <span id="page-6-0"></span>Model Contents

ORIGAM model consists of all the building blocks of an application. Every part of the solution is modeled and later interpreted by the ORIGAM Runtime.

### <span id="page-6-1"></span>Common Model

In the Common section of the model you can find general elements that you will need throughout the modeling process of your application.

Common model has the following parts:

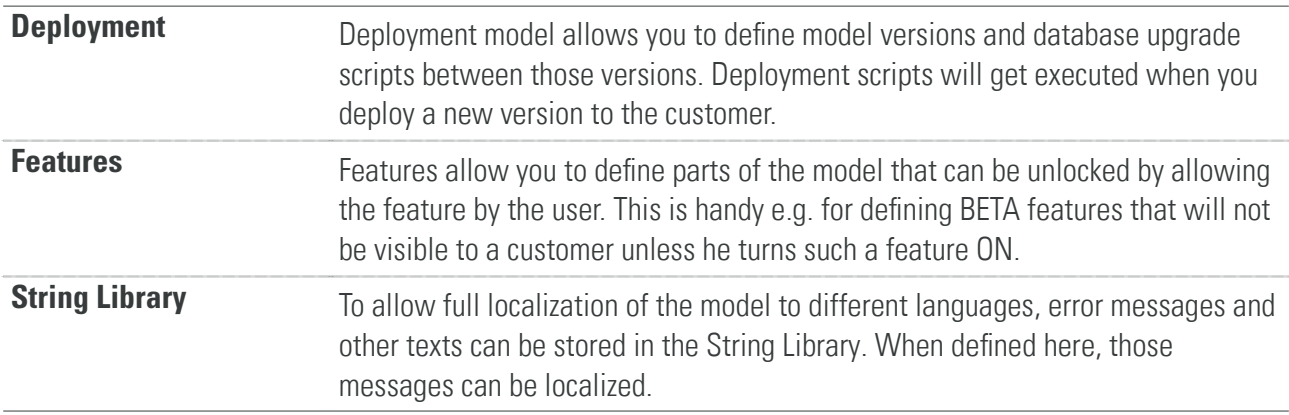

### <span id="page-6-2"></span>Data Model

Data model is at the lowest level in the modeling process. It is the basic part of the resulting application. After the data model is defned all following modeling makes use of it. For example when designing screens the editor offers list of data felds so you can just drag and drop to the form designer.

Data model has the following basic parts:

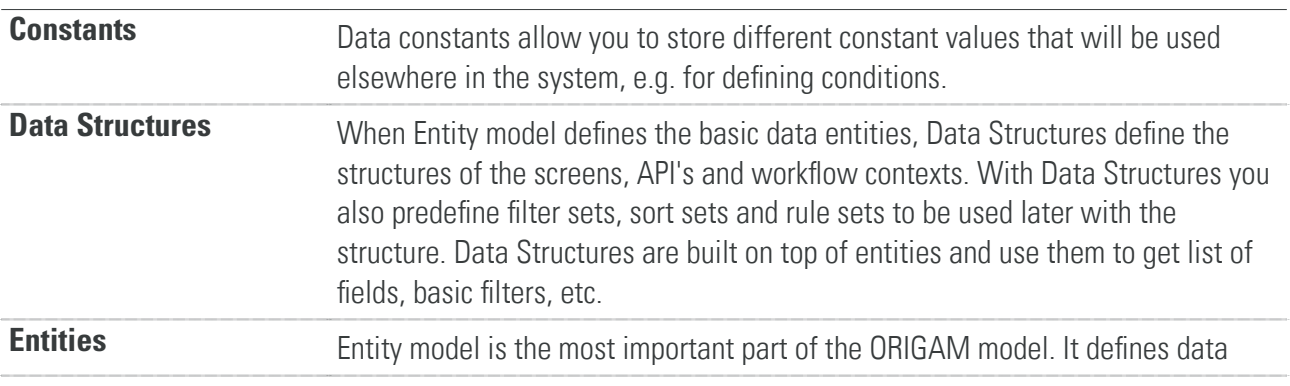

® 2014 Advantage Solutions, s. r. o. 7

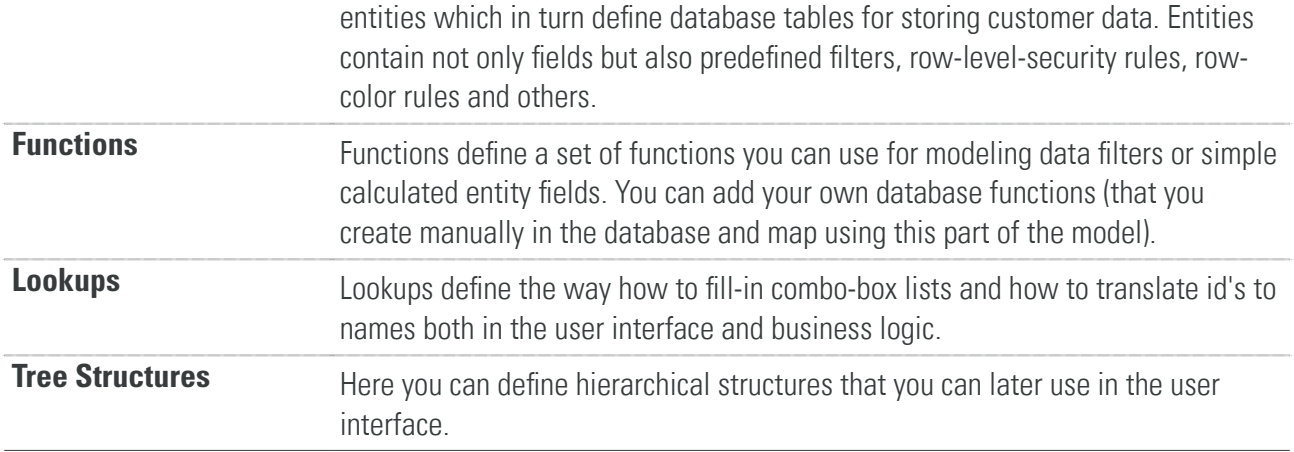

### <span id="page-7-0"></span>User Interface Model

You will use the user interface model to model ORIGAM GUI. That is to model a user interface that will be displayed by the ORIGAM client application.

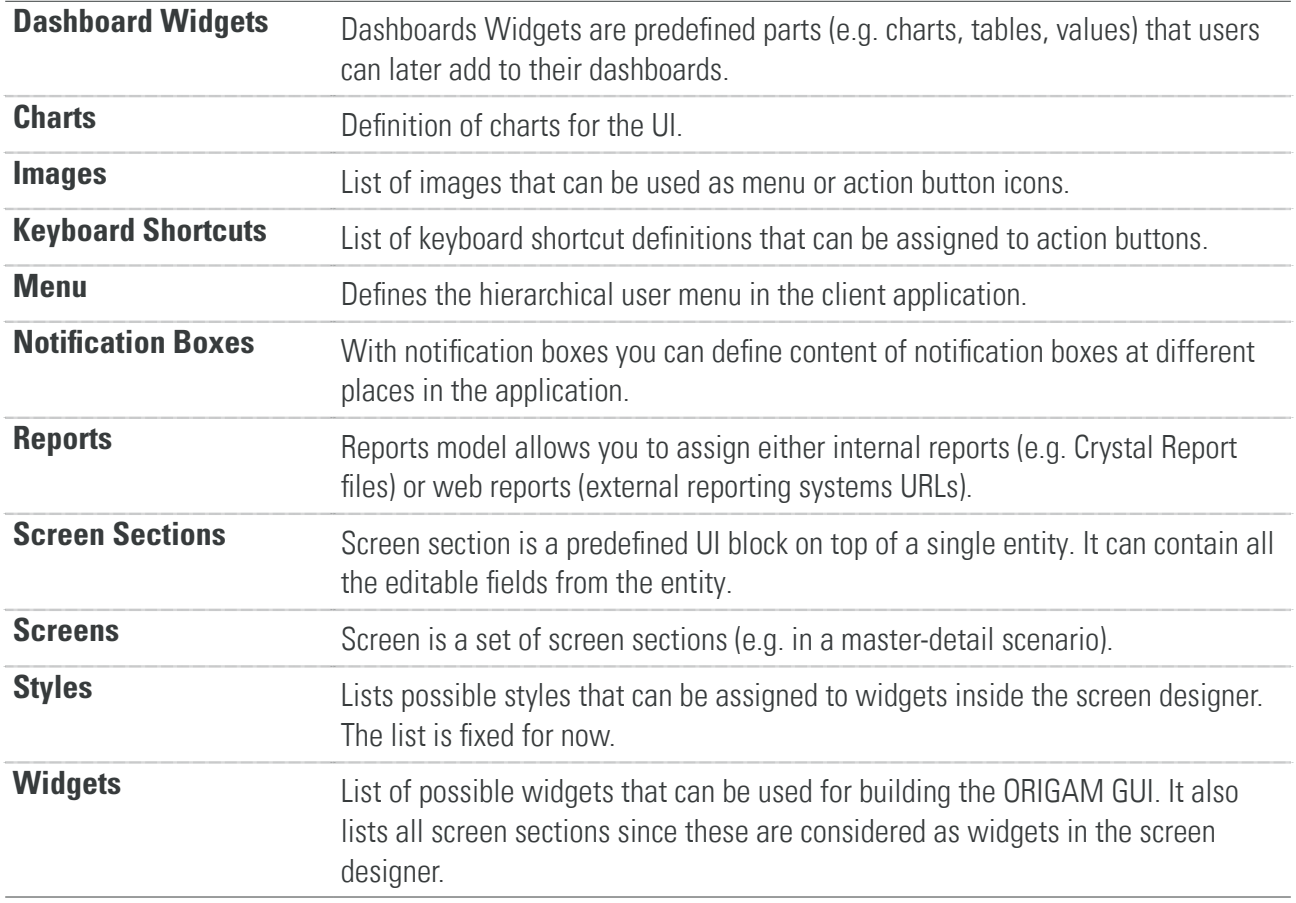

### <span id="page-8-0"></span>Business Logic

This part of the model brings the application "alive". Validations, state and user workfows, functionality—all is defned in this part of the model.

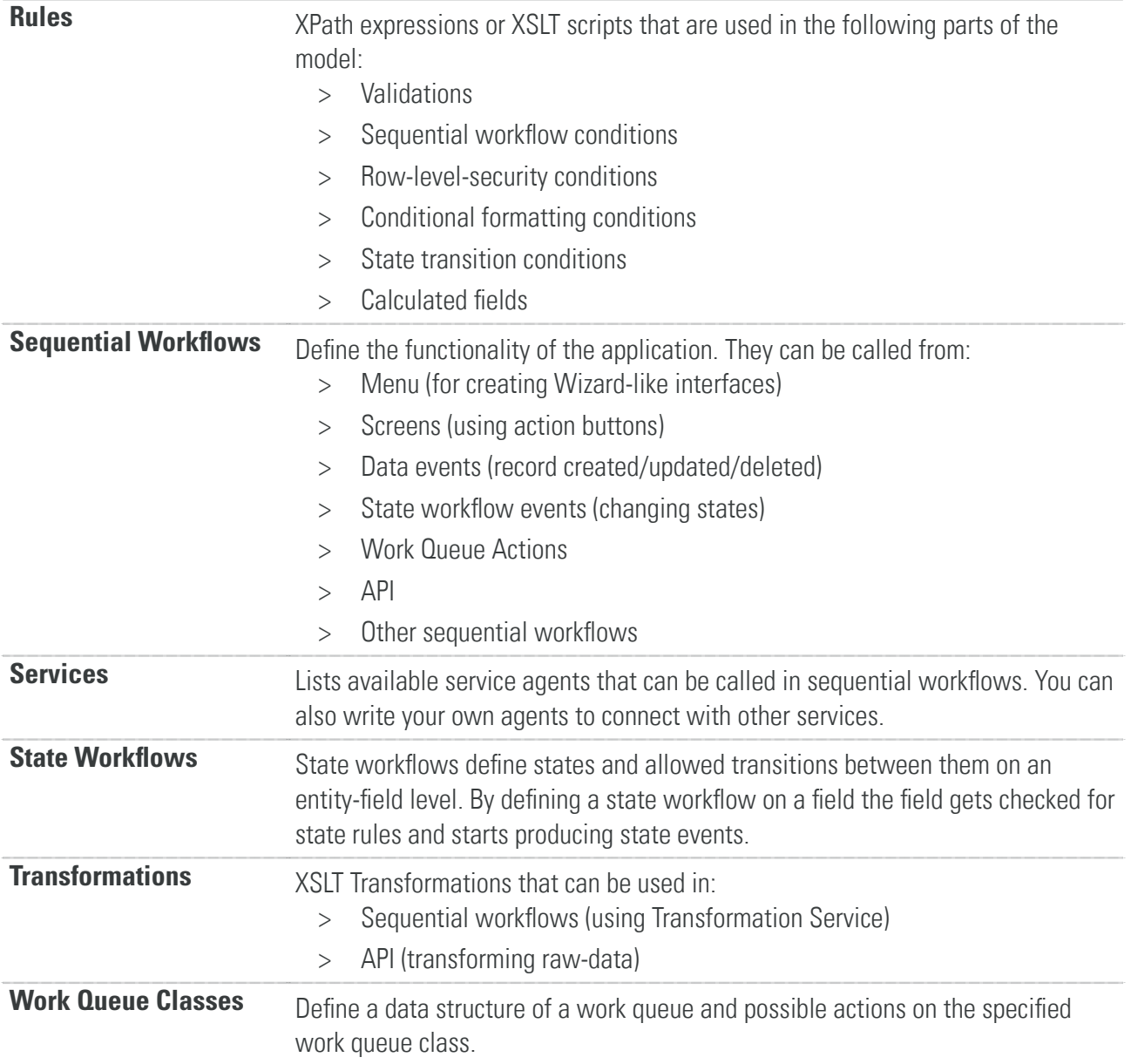

### <span id="page-9-0"></span>API

This part of the model allows you to defne REST API methods for your application or to directly create web pages.

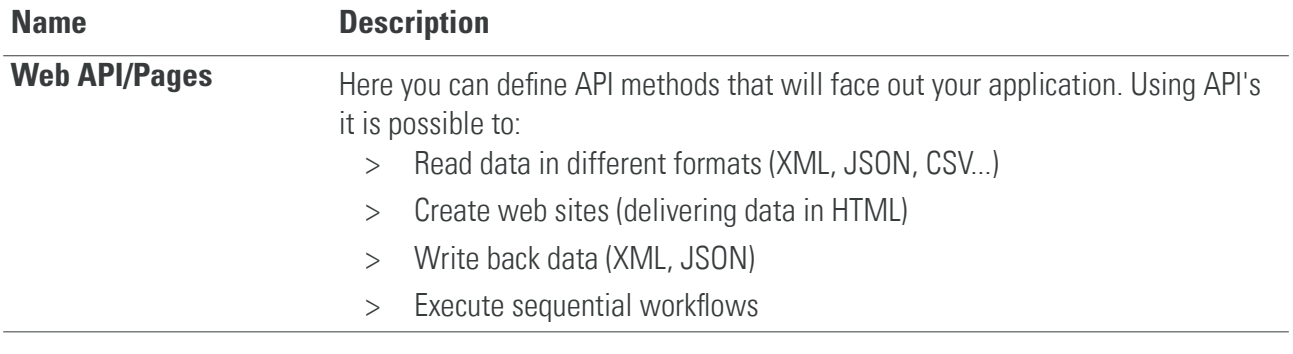

## <span id="page-10-0"></span>TimesheetApp Tutorial

In this tutorial you will learn how to create an application in several steps.

## <span id="page-10-1"></span>Analysis

The application will consist of a form with the following sections:

- > Project
- > Time-sheets

### <span id="page-10-2"></span>Summary

In this tutorial you will learn how to:

- > Create a package
- > Create a simple data entity
- > Create database scripts and execute them
- > Create a screen and a menu item
- > Create a screen flow

### <span id="page-11-0"></span>Creating a Package

Model consists of packages, so we begin with creating one.

- 1. Open ORIGAM Architect
- 2. In the Packages window click on Add button
- 3. Enter the name of the project "TimesheetApp"
- 4. Click OK

Now an empty package is created and loaded.

Note there are already elements in the package. That is because AsapRoot package was automatically referenced.

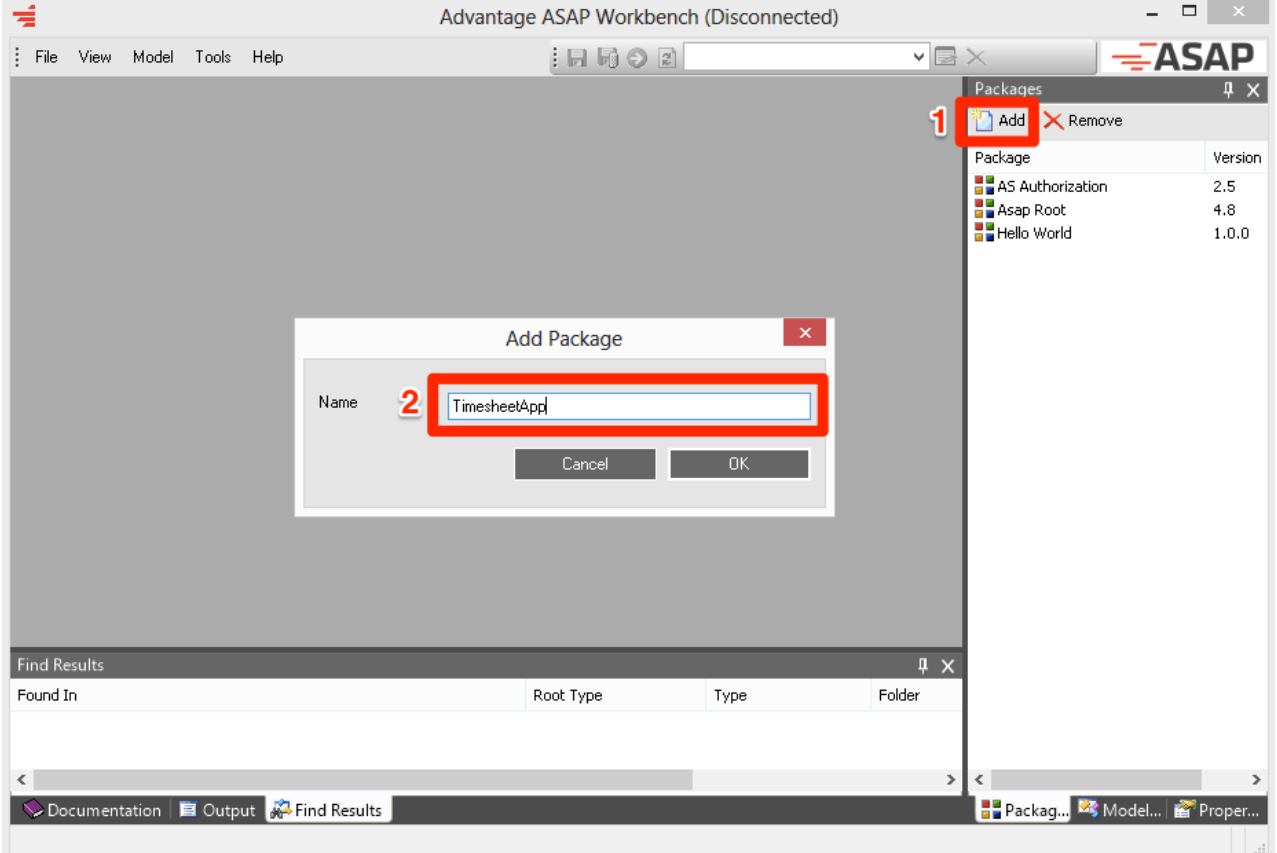

### <span id="page-12-0"></span>Creating a Project Entity

The first thing to be created is a data model. It is the most basic part of the application.

First we will create the Project entity for storig project data. We will also allow data auditing.

- 1. Open **Data > Entities > TimesheetApp** folder
- 2. Right click and select **New > Database Entity**
- 3. Enter "Project" into the **Name** feld and also to the **Caption** field
- 4. Set **IsAuditingEnabled** to **True**
- 5. Click the **Save** button in the toolbar

Please note that the entity has already some fields thanks to the **IAsapEntity2** entity from which we automatically inherited.

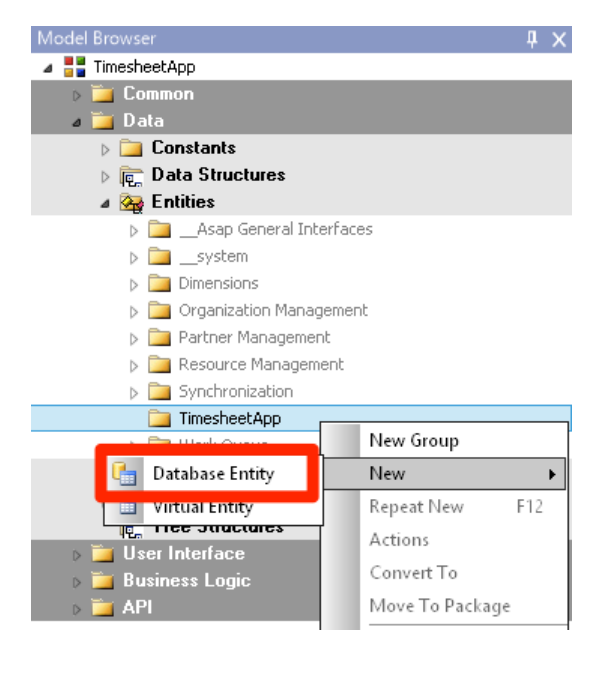

Now add the following felds by repeatedly right-clicking on the Project entity and selecting **New > Database Field:**

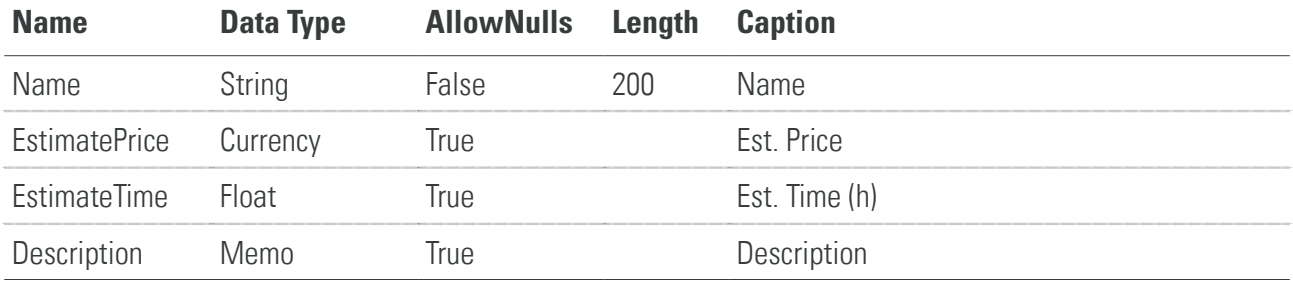

#### **Save the model.**

### <span id="page-12-1"></span>Generating a Database Script

After the entity is modeled you have to create the corresponding table in the database. You do this using the **Deployment Script Wizard.**

Deployment scripts will get executed when you deploy a new version to the customer. The scripts can contain database commands or fles to be restored to the target server.

1. Choose **Tools > Deployment Script Wizard** from the menu

- 2. **Mark** the checkbox at the **Project** entity
- 3. Click on the **Add to Deployment** button
- 4. Answer **Yes** to the question if you want to see the generated scripts in the search results.
- 5. Double-click on the item in the search results and you will see the script highlighted in the Model Browser.
- 6. Right-click on the script item and choose **Execute.**
- 7. Now the Project table has been created in the database.

#### **Save the model.**

### <span id="page-13-0"></span>Creating a Menu

Before you can start creating a user interface you have to create a single menu in the Menu model. Not all packages have to contain a menu (consider them libraries) but fnally you will have to create one if you want to use ORIGAM GUI.

- 1. Right-click on the **User Interface > Menu** and select **New > Menu**
- 2. Call it simply "Menu" and set DisplayName property to "Menu" as well.
- 3. Click the **Save** button in the toolbar

### <span id="page-14-0"></span>Creating User Interface

The last step in developing a simple application is to create the user interface, which will consist of a single menu item which will open a screen with an editable table.

- 1. Right-click on the "Project" entity and choose **Actions > Create Menu Item...**
- 2. Now choose the felds you want to display in the UI. Set "Role" to \* since for now we do not want to create security roles.

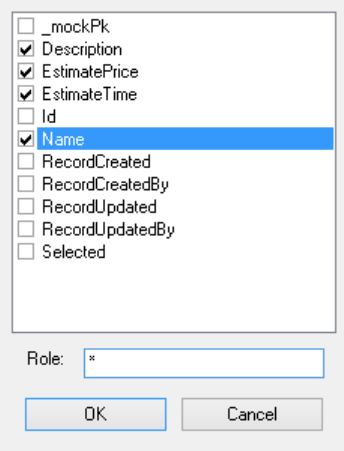

- 3. Press OK.
- 4. In the Find Results docked window you will see the list of model elements that were now created for you automatically.

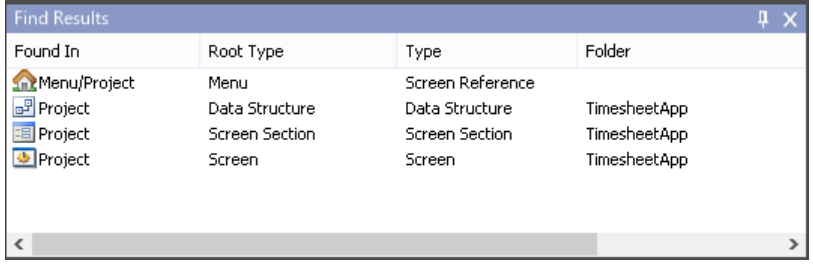

5. Double-click on the screen section so you can fx the feld order, sizes etc.

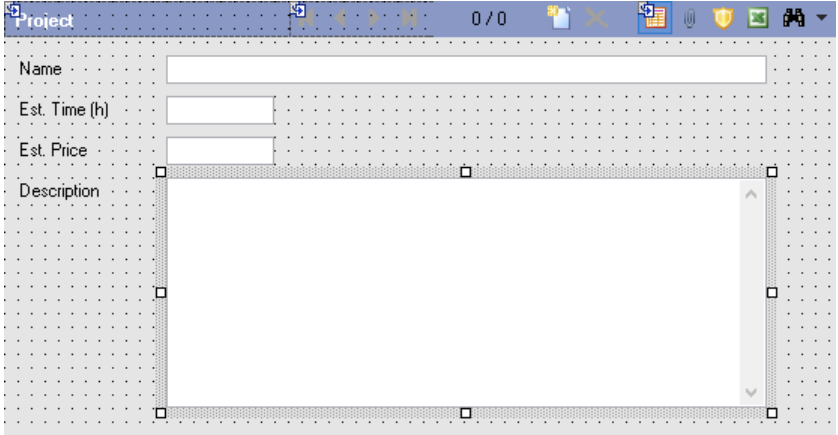

- 6. Use **Ctrl+Shift+T** to fx a tab order (by clicking one-by-one on the widgets).
- 7. Click on the Description feld and use the **Properties (F4)** docked window to set the **Multiline** property to **True**.
- 8. Change the menu item's name to "Projects".

### <span id="page-15-0"></span>See the Results

As the fnal step you can review the results by running your application.

- 1. Make sure to have **DefaultSchemaExtensionId** set in your **AsapSettings.confg** fle. The value must be an Id of your package. To see your package id right-click on the top-level node **TimesheetApp** in the Schema Browser docked window and select **Edit ….** Copy the value from the Id feld and paste it into AsapSettings.confg.
- 2. Restart the IIS application pool
- 3. Open the application.
- 4. Open the menu Projects

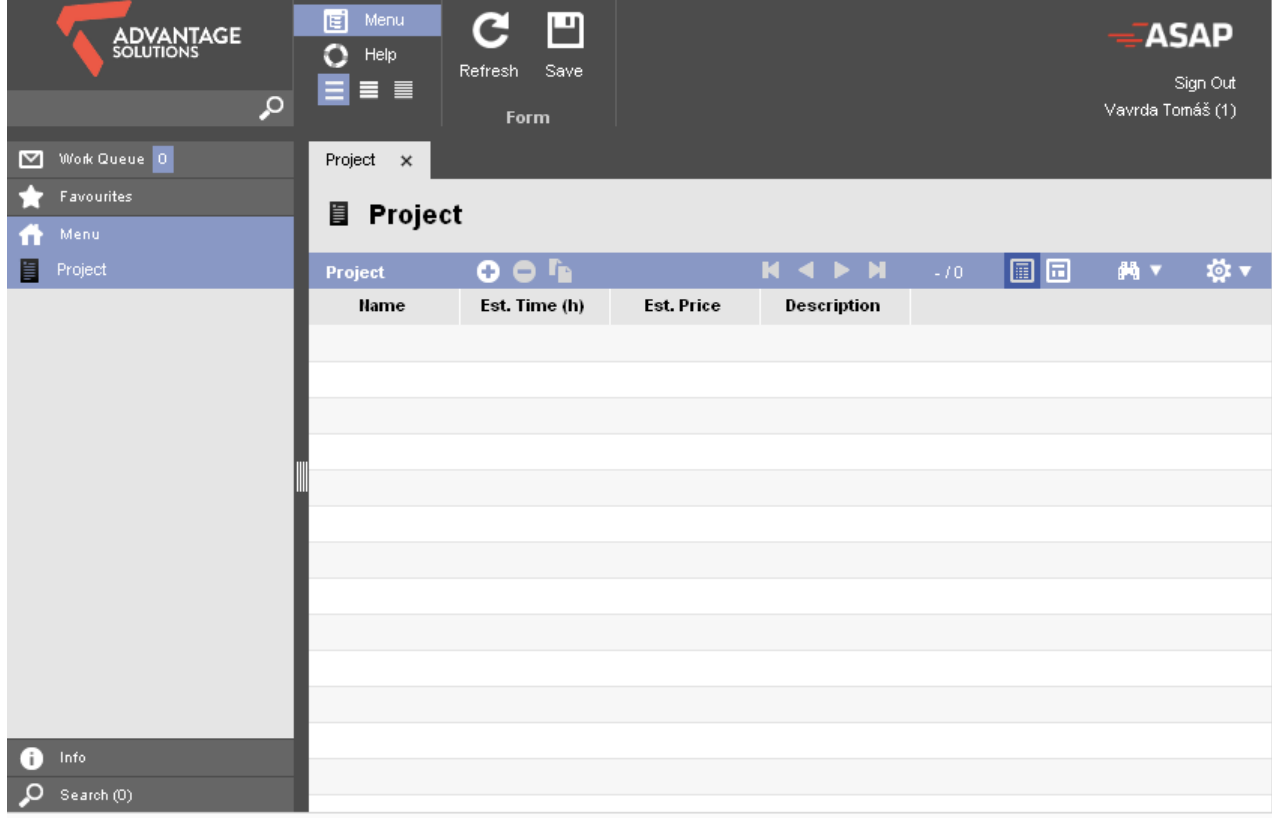

### Using BusinessPartner Entity

When you look into the data database you can see there many existing tables. You can see these as entities that you inherited from the Root model.

You will not directly use most of these entities because they are used by the infrastructure.

There is an exception from this–a BusinessPartner entity.

This entity has both infrastructure and custom use. It is used as

- > List of users with mapping to login user names
- > A base for an address book

The idea is that you will extend this entity with your custom felds (phone number, e-mail or any other attributes you will see ft for your project's address book) and at the same time it will be used as your user database (users are your business partners too).

### Adding BusinessPartner Screen

Let's start with looking at what the BusinessPartner table contains and being able to add some data. You can design your own screen by following the same steps as when you were creating a screen for a **Project** entity.

### Creating a Foreign Key To BusinessPartner

Now it would be nice to be able to pick a business partner in our project. We can do this by:

- > Adding a **foreign key feld** to the Project entity that will link to the BusinessPartner
- > Adding a **drop-down** widget to your Project screen

### <span id="page-16-0"></span>Creating a Simple Screen Flow

A screen flow is a sequence of screens that you can present to a user, much like a Wizard kind of interface. In order to create it you will create:

- > Sequential Workflow
- > Screens
- > XSLT Transformation
- > Menu Item

#### ORIGAM Architect Guide Getting Started Guide

> Deployment Script

In the following chapters we will create a screen fow that will allow the user to easily add a new project.

### <span id="page-17-0"></span>Creating Screens For a Screen Flow

You can use any screen that you learned to create in the previous chapters but we will make two screens that will be optimized for the screen flow:

- > Customer Selection Screen
- > Single Project Entry Screen

#### <span id="page-17-1"></span>Customer Selection Screen

We will base this screen on a BusinessPartner entity which became our system's address book and we will let the user select one of the business partners as the project's partner.

- 1. Right-click on the "BusinessPartner" entity and choose **Actions > Create Screen...**
- 2. Then we will choose the felds that we want to display.

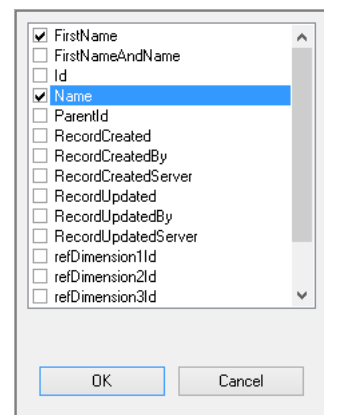

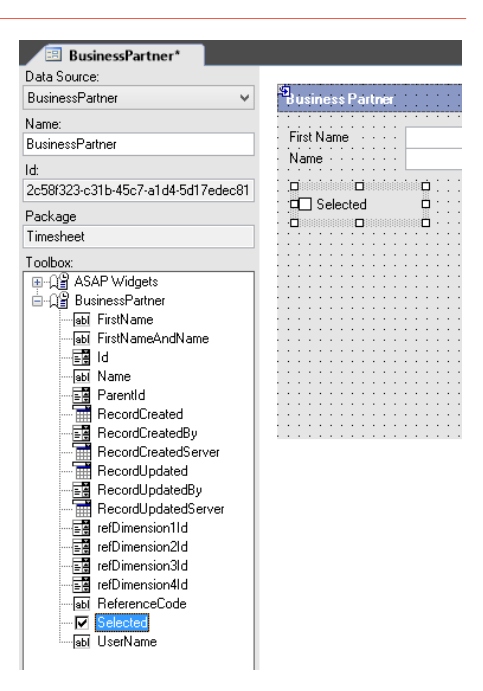

- 3. Now we will add a checkbox that will allow the user to select the business partner for the new project. Open the newly created BusinessPartner screen section and drag the Selected feld to the section.
- 4. Click on all entry felds (Name, First Name, Selected) on the section and set the **ReadOnly** attribute to **True** (Press F4 to display the Property Grid). We do not want the user to edit any of these fields while in the wizard.
- 5. Save the screen section.
- 6. We will also need to hide the Add and Delete buttons on the screen sections so open the Business Partner **Screen**, select the screen section on it and se the **ShowNewButton** and **ShowDeleteButton** to **False**.
- 7. Rename the screen to **BusinessPartner\_Selection** and save the screen.

#### <span id="page-18-0"></span>Project Entry Screen

In the project entry screen we will reuse the screen section for the project entry we already created. We will just make it displaying in the Detail View by default and we will hide the Navigation Panel because when entering a single project we do not need one.

- 1. Right-click on the existing "Project" screen section and choose **Actions > Create Screen...**
- 2. This will immediately open a new screen based on the selected screen section.
- 3. First rename the screen to **ProjectEntry.**
- 4. Then select the section on the screen and set **HideNavigationPanel** to **True**. Also set the

#### **ShowNewButton** and **ShowDeleteButton** to **False**.

5. Save the screen.

Now we are done with preparing the user interface for the screen fow.

### <span id="page-19-0"></span>**Creating a Sequential Workflow**

In order to see the screens displaying one by one we need to create a Sequential Workfow.

Sequential workflows can be use to implement business logic's functional flows but also to create screen flows. By assigning a sequential workflow to a menu item we will get a screen flow.

#### <span id="page-19-1"></span>Step o: The Sequential Workflow

Now we will create a new sequential workfow and defne some **Context Stores**.

A Context Store is much like a Variable in a traditional programming language. We will use a context store to store the data which the sequential workflow will manipulate.

- 1. Right-click on the "Business Logic > Sequential Workfows" model part and select **New > Sequential Workfow**
- 2. Name it "ProjectEntry"
- 3. Set the **TraceLevel** to **TraceClientAndArchitect** so we can later debug this workfow.
- 4 Save the workflow
- 5. Right click on the newly created workfow and select **New > Context Store**.
- 6. We will use an existing data structure **BusinessPartner**, so select one from the DataStructure list.
- 7. Save the context store.
- 8. We will ad one more context store that will be based on the **Project** data structure (repeat steps 5 to 7).

#### <span id="page-19-2"></span>Step 1: Loading Business Partner List

As we said the frst step would be displaying a list of business partners and letting the user select one. So the frst thing to do is to actually load the list from the database.

- 1. Right-click on our workfow and select **New > (Task) Service Method Call.**
- 2. Select a Service **DataService**, Method **LoadData** and OutputContextStore **BusinessPartner**. That means we will use a DataService.LoadData to fll in the BusinessPartner context store.

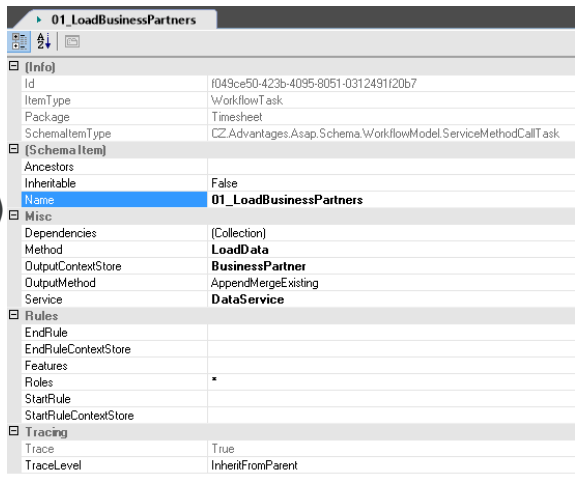

In case you do not want all the data from the database you need to specify a flter and eventually a

sort order. In that case right click on the DataStructure under the task and select **New > Data Structure Reference** and define your own parameters.

#### <span id="page-20-0"></span>Step 2: Business Partner Selection Screen

After we have a list of partners loaded we can present them to the user so he can select one.

- 1. Right-click on our workfow and select **New > (Task) User Interface.**
- 2. Select a Screen property to **BusinessPartner\_Selection** and OutputContextStore **BusinessPartner**. This way the wizard will show our selection screen and will use data we loaded in the previous step.
- 3. Since this is a second step, we need to tell that to the engine. Right click on this step and select **New > Dependency** and select the first step in the Task property.

#### <span id="page-20-1"></span>Step 3: Preparing a New Project Record

Now the user selected a record using a checkbox we want to pass it as a new value to an XSLT transformation that will prepare a new Project record for us. For that we will add a third step.

First we will prepare an XSLT transformation:

- 1. Right-click on the "Business Logic > Transformation" model part and select **New > XSL Transformation (XSLT).**
- 2. Name it **Project New** and add the following as the transformation body:

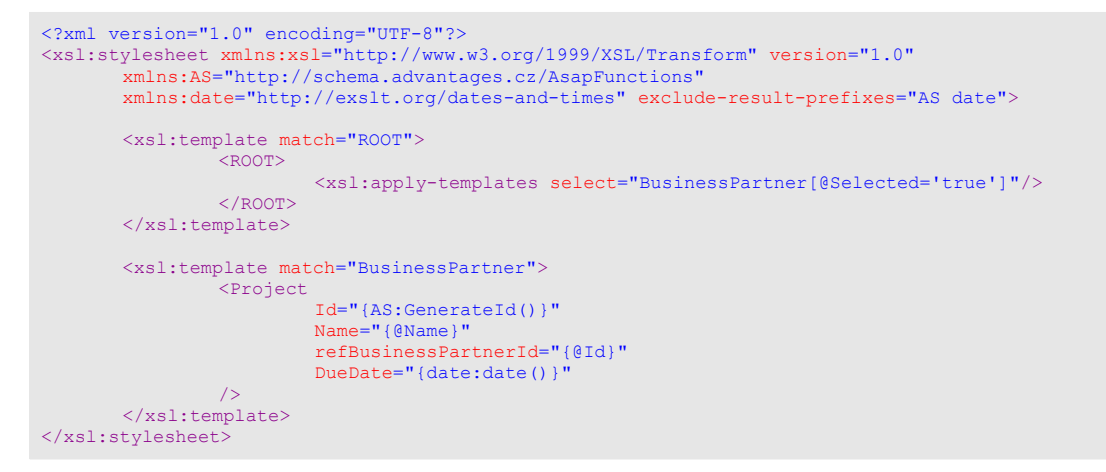

The transformation will go through each selected business partner and create a new project with a preselected business partner, name and due date (which is a mandatory feld so it has to be flled otherwise we would get an error after the transformation would be processed).

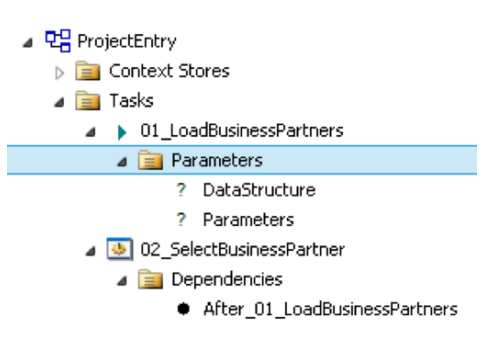

Then we will add the transformation step to our screen flow:

- 1. Right-click on our workfow and select **New > (Task) Service Method Call.**
- 2. Select a Service **Data Transformation Service**, Method **Transform** and OutputContextStore **Project**. That means we will be generating data into the Project context (which we will display to the user in a screen in the next step). Name it **03\_NewProject.**
- 3. Save the element.
- 4. Right-click on the **03\_NewProject** and create a new dependency on task 02.
- 5. Now we will set the **Data** and **XslScript** parameters of the transformation step:
	- a) Right-click on the **Data** parameter and select **New > Context Store Reference**.
	- b) Choose the **BusinessPartner** context and save the element.
	- c) Right-click on the **XslScript** parameter and select **New > Tranformation Reference.**
	- d) Choose the **Project\_New** transformation you created earlier and save the element.

#### <span id="page-21-0"></span>Step 4: Displaying the Project

- 1. Repeat Step 2 but now with the **ProjectEntry** screen you created earlier.
- 2. Don't forget to create a task dependency on the previous step.

#### <span id="page-21-1"></span>Step 5: Saving the Project

- 1. Repeat Step 1 but now with **DataService** method **StoreData**.
- 2. Don't forget to create a task dependency on the previous step.

### <span id="page-21-2"></span>Testing the Screen Flow

You can always test what you did by right-clicking on the sequential workflow and selecting **Execute (Ctrl+X)**.

Always check the Output pad for information about what is going on. If error occurs you can also see exactly what went on by selecting **Tools > Show Trace (Ctrl+T).** There you can look up the instance you executed and see the data that were intput and output for each step.

**Important:** You should turn off the tracing for production deployments because it creates excessive data.

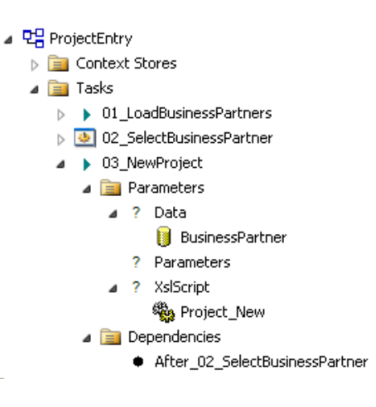

### <span id="page-22-0"></span>Creating a Menu Item

Now when the sequential workfow is ready you need to assign it to a menu so the user can execute the screen flow. You can do this easily by right-clicking on the sequential workflow and selecting **Actions > Create Menu Item**. It works the same way as when you were creating your frst screen–it creates a **Workflow Reference Menu Item** (which you can then re-order as needed in the menu structure) and an application role (with a deployment script for inserting the role into the database in case you selected a role different than \*).

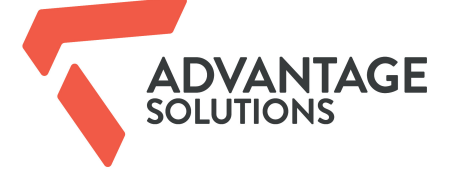

### **Advantage Solutions, s. r. o.**

5. května 876 250 82 Úvaly Czech Republic

+420 273 160 699 info@advantages.cz www.advantages.cz